Nota 1: Este é um procedimento de teste sugerido que requer um conhecimento de DOS e um programa chamado "Telnet.exe" ou "Telnet.com".

Nota 2: Se a função echo do programa telnet estiver desativada, você não verá o que digitar no comando de aviso do DOS. Digite devagar e com cuidado.

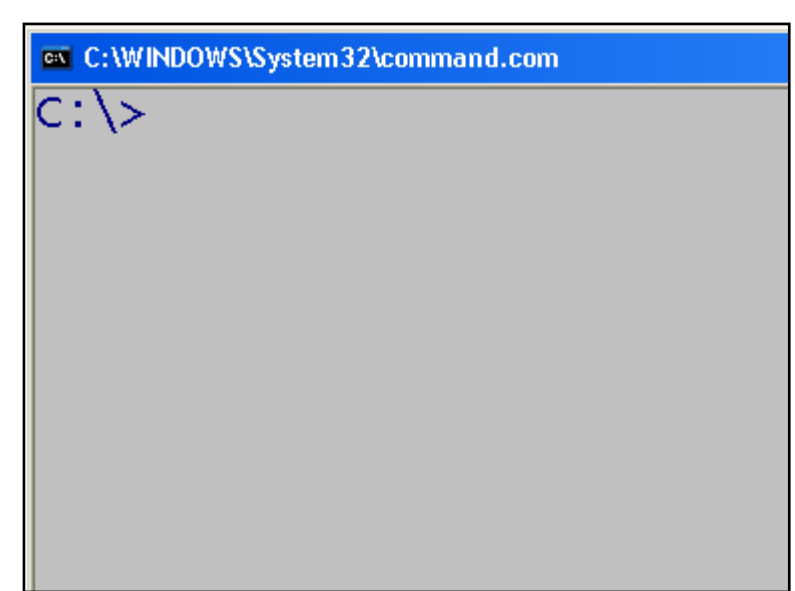

Fig. 4-1

Abra a janela do Prompt de Comando do DOS.

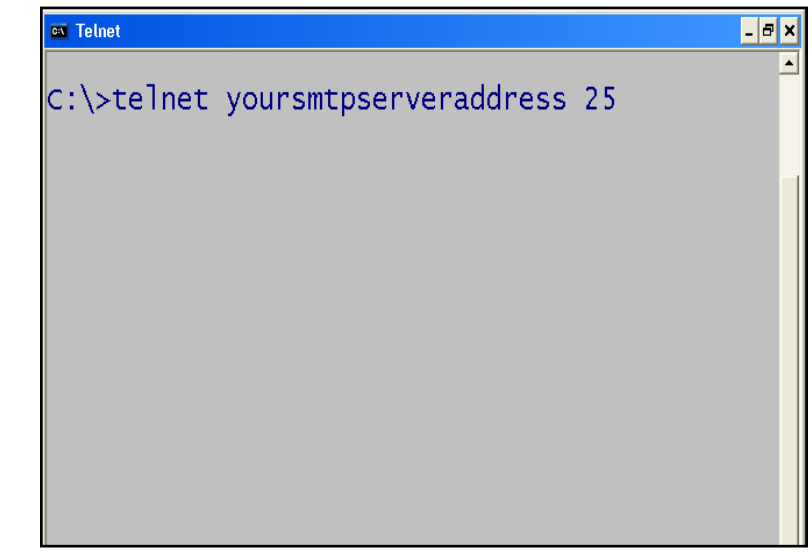

## Fig. 4-2 Fig. 4-4

No prompt de commando do DOS, digite: "telnet" , o Endereço IP do servidor SMTP com o número de porta "25". Em seguida, pressione Enter. A entrada deve ser exibida como na Figura 4-2.

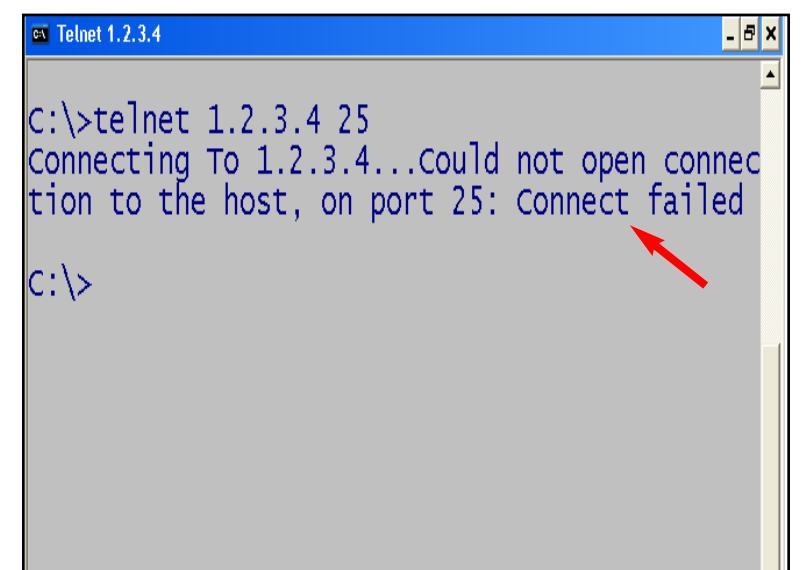

Fig. 4-3

Se você recebeu uma mensagem Connect failed (Falha na conexão), repita a etapa da Figura 4-2 novamente. Se a falha persistir, entre em contato com o Administrador de TI ou o seu Provedor de Serviços de Internet.

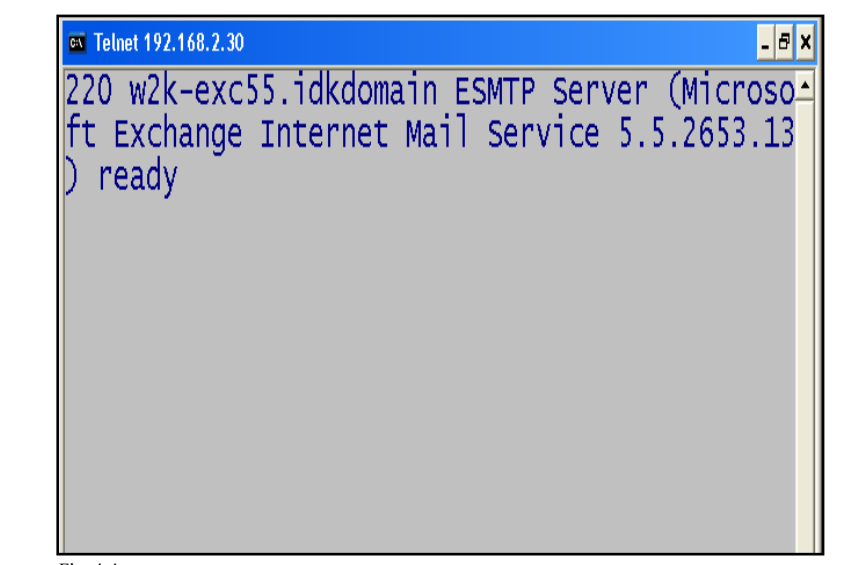

Se você recebeu a mensagem de pronta (ready) , semelhante à da Figura 4-4, vá para a etapa seguinte.

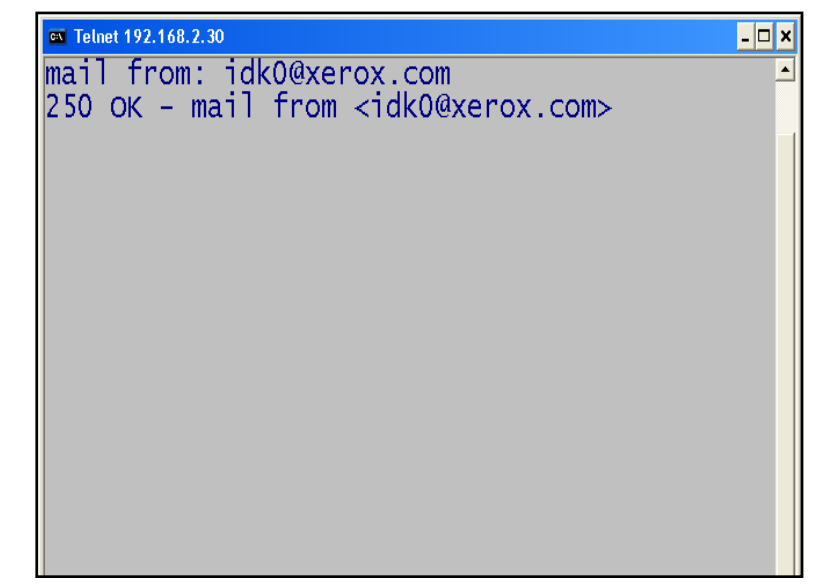

Fig. 4-5

Digite "mail from: seu endereço de e-mail" e pressione Enter. A entrada deve ser semelhante à da Figura 4-5.

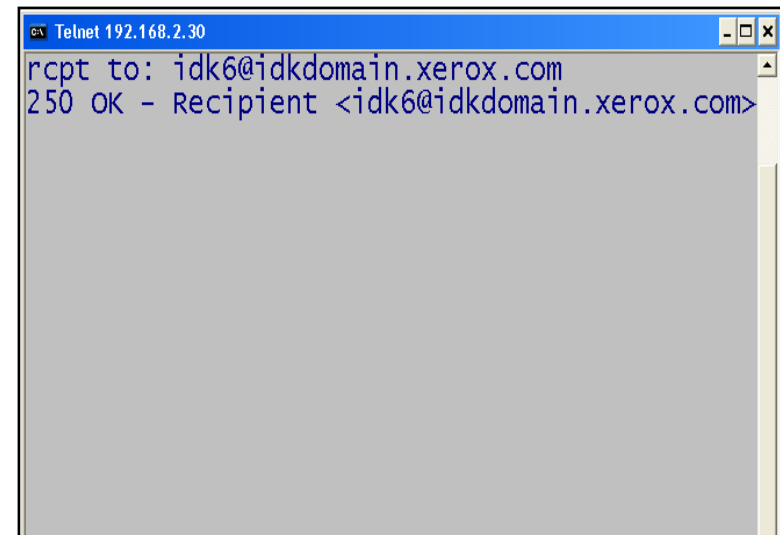

Fig. 4-6

Digite "rcpt to: seu endereço de e-mail" e pressione Enter. A entrada deve ser semelhante à da Figura 4-6.

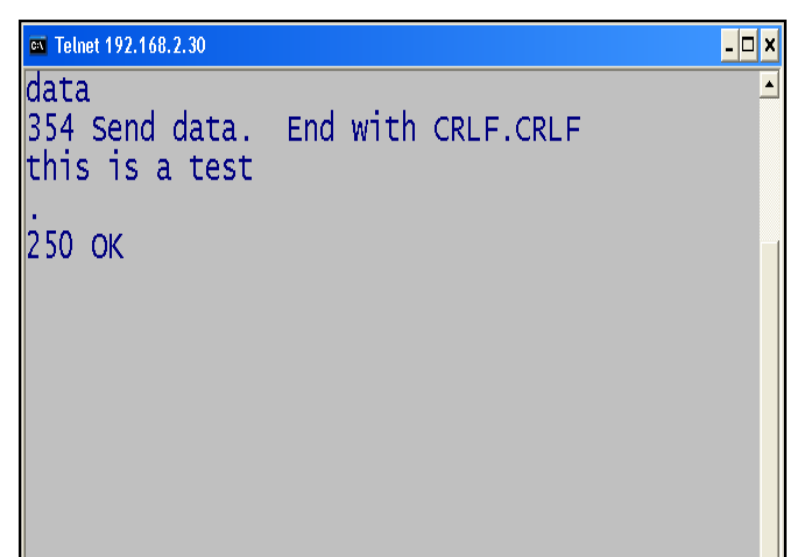

Fig. 4-7

Digite "Data" (dados) e pressione Enter. Para terminar o e-mail, digite (.) e pressione Enter. Pode levar alguns minutos para que a mensagem seja enviada para a caixa de entrada da sua conta de e-mail. Depois de receber o e-mail, vá para o folheto de configuração do Fax da Internet / iFax Parte 1 de 3.

THE DOCUMENT COMPANY Verificação do servidor SMTP -2 de 2

## Guia de Início Rápido

Verificação do Servidor SMTP

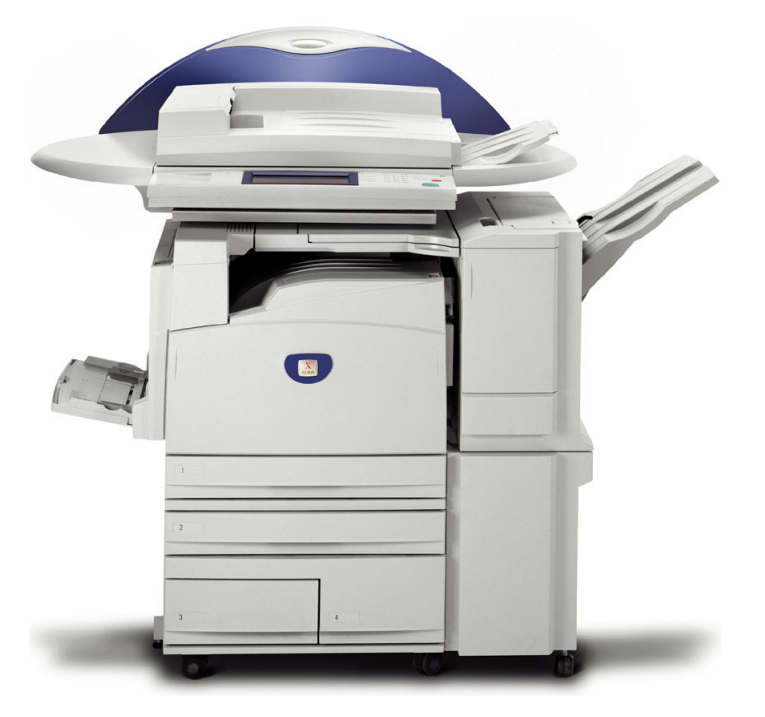

**WorkCentre M24**